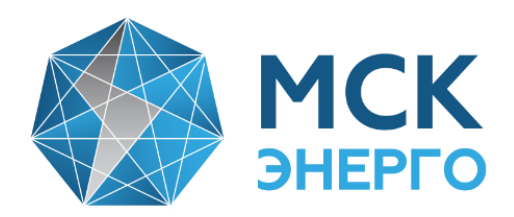

# **ИНСТРУКЦИЯ**

# **по регистрации и использованию личного кабинета (ЛК) интеллектуальной системы учета (ИСУ) АО «МСК Энерго»**

**141070, МО, г. Королев, ул**. **Гагарина, д10а, пом 011**

Тел.: +7 (495) 516-04-90 Тел.: +7 (495) 662-11-64 Факс: +7 (495) 781-74-07 **E-mail: info@mskenergo.ru Web: www.mskenergo.ru**

# **Уважаемый потребитель!**

 С присоединенным прибором учета электроэнергии (ПУ) к ИСУ для получения доступа к минимальному набору функций (в соответствии с Постановлением Правительства РФ № 890 от 19.06.2020 г.) **Вам необходимо пройти регистрацию** Личного кабинета интеллектуальной системы учета по ссылке <https://ascue.mskenergo.ru/ES>

**1**. После перехода по ссылке у Вас появится окно (рис.1)

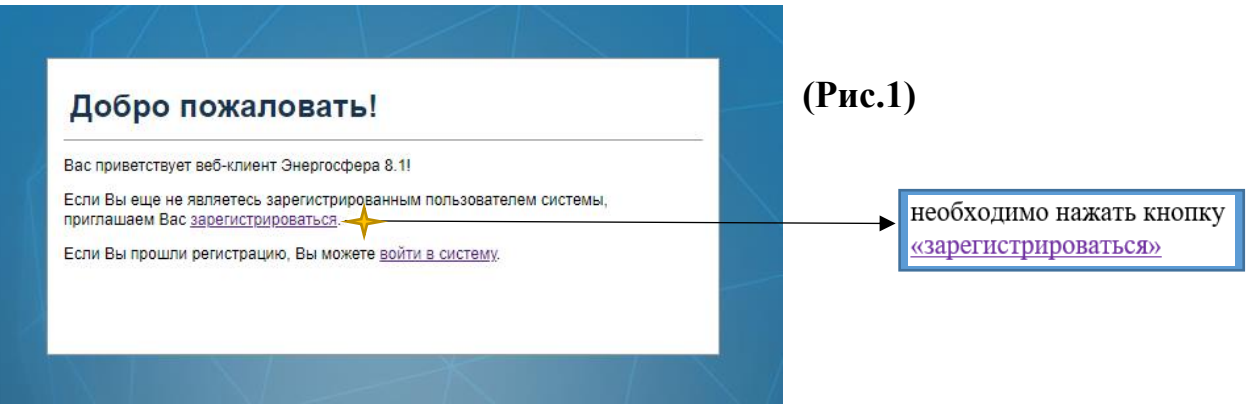

**2.** Для прохождения регистрации Вам необходимо **заполнить все поля формы «Регистрация новой учетной записи»** (рис.2)

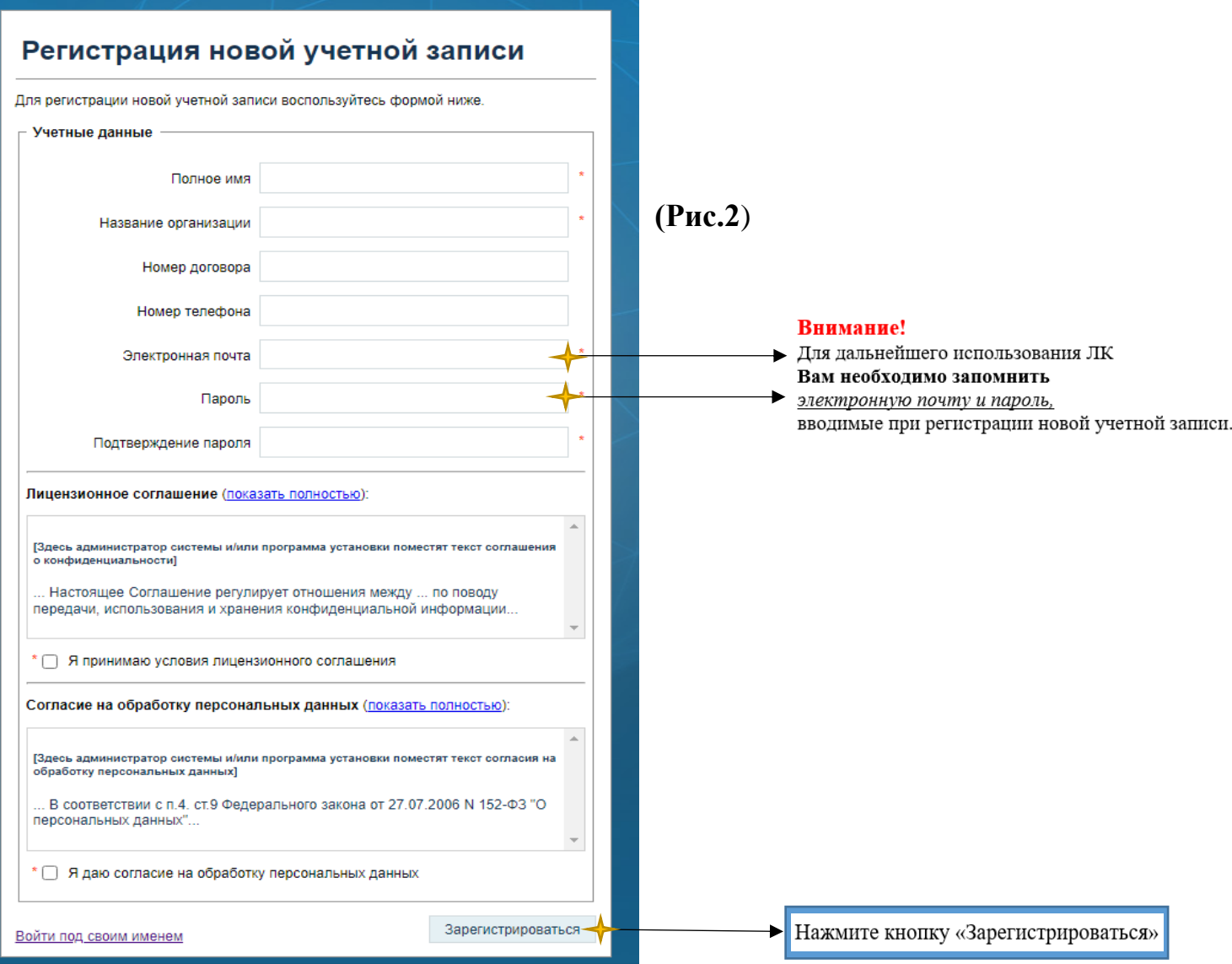

 **3.** После заполнения формы «Регистрация новой учетной записи» Вы увидите уведомление о том, что Ваша заявка принята в обработку. **(рис.3)**

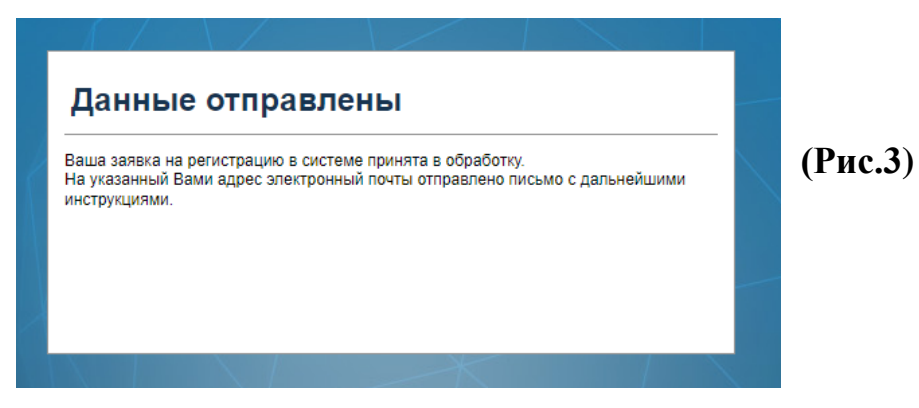

 **4. На указанный Вами адрес электронной почты** придет сообщение с ссылкой, по которой Вам необходимо перейти для активации учетной записи **(рис.4)**

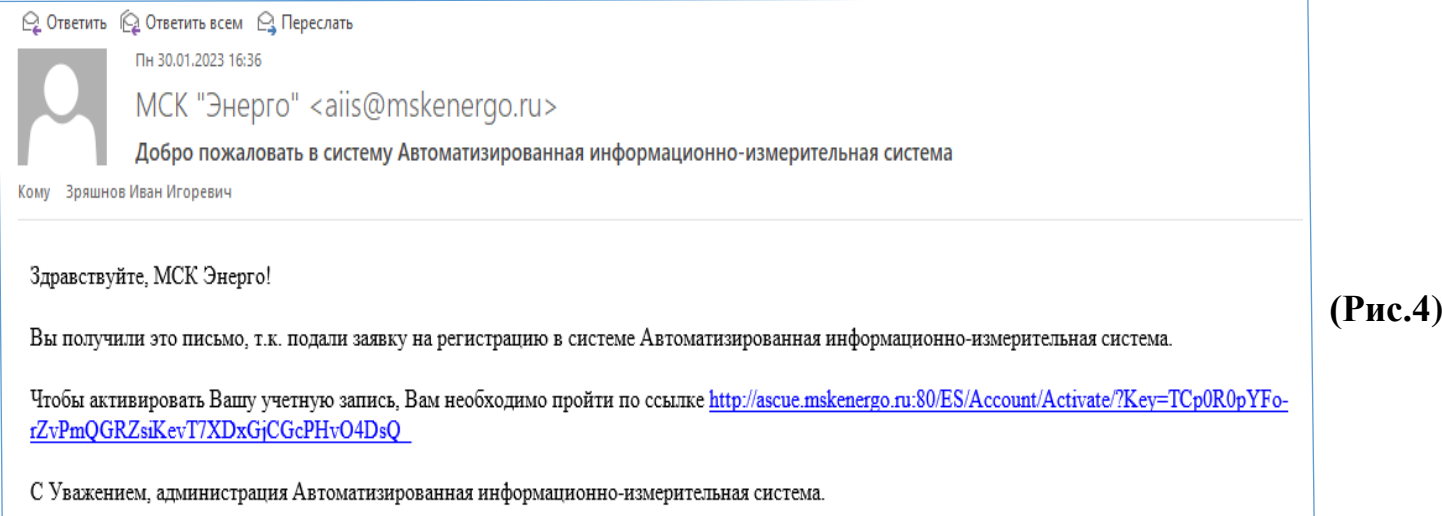

### **5**. После перехода по ссылке у Вас появится окно **(рис.5)**

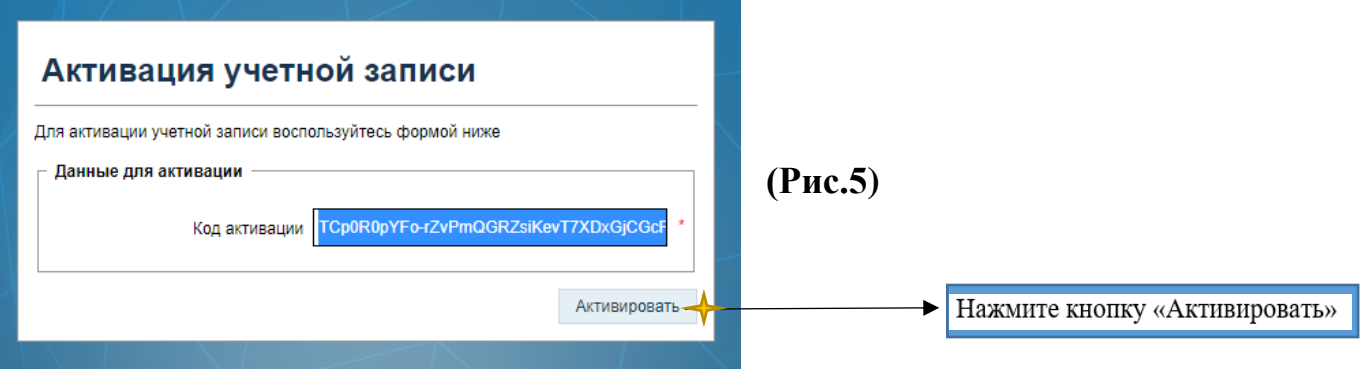

**6. Поздравляем!** Вы успешно прошли регистрацию **(рис.6)**

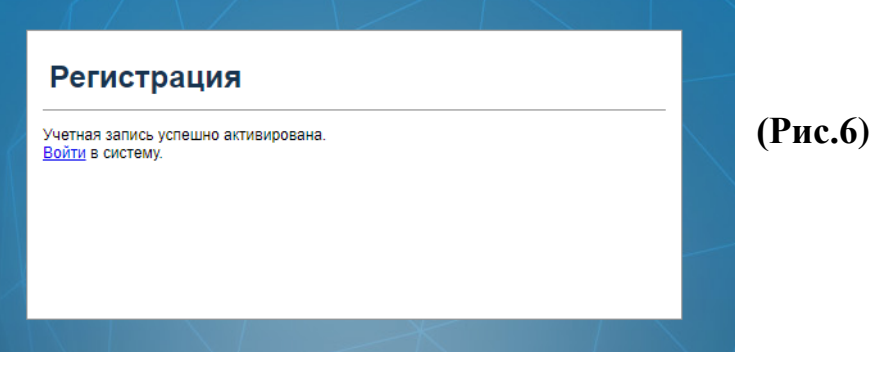

 **7.** После успешного прохождения регистрации Личного кабинета Вы получите на электронную почту в течение 1-го рабочего дня уведомление об успешной проверке регистрационных данных **(рис 7.)**

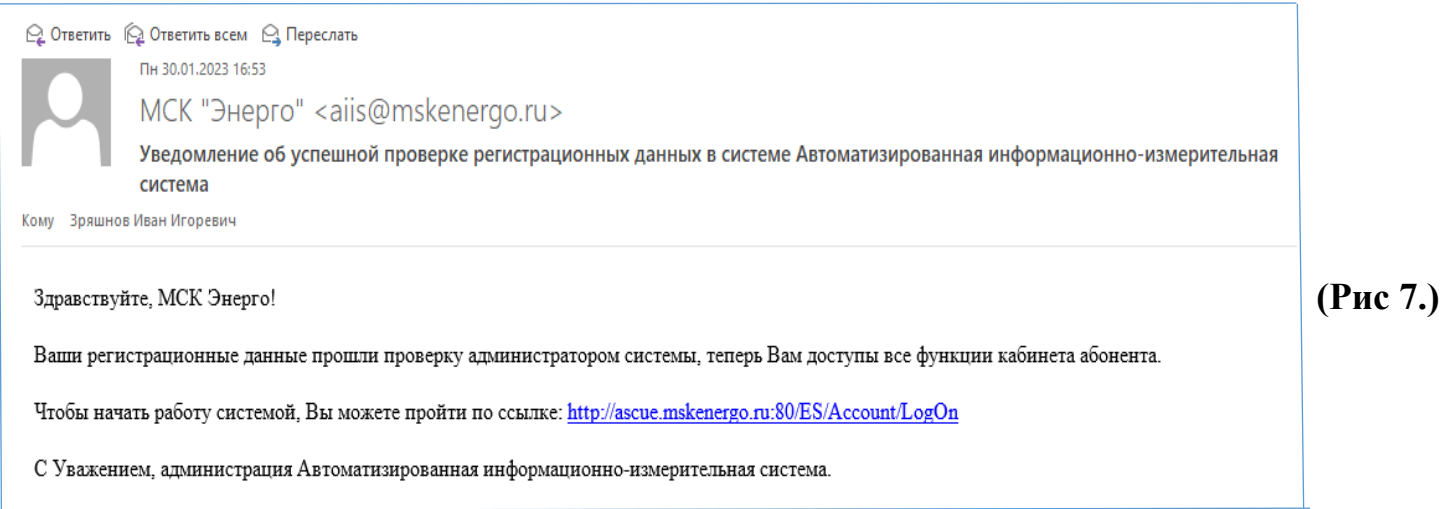

 **8.** Для входа в личный кабинет **введите Вашу электронную почту и пароль (рис 8.),**  которые были введены Вами ранее при заполнении формы «Регистрация новой учетной записи» (рис.2)

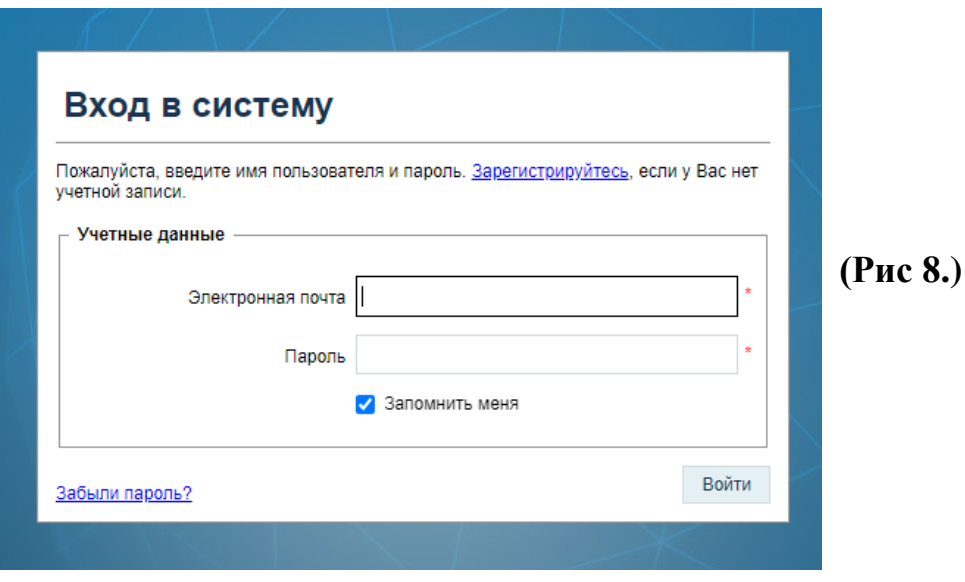

# **Личный кабинет интеллектуальной системы учета**

В личном кабинете для Вас доступны следующие пункты меню:

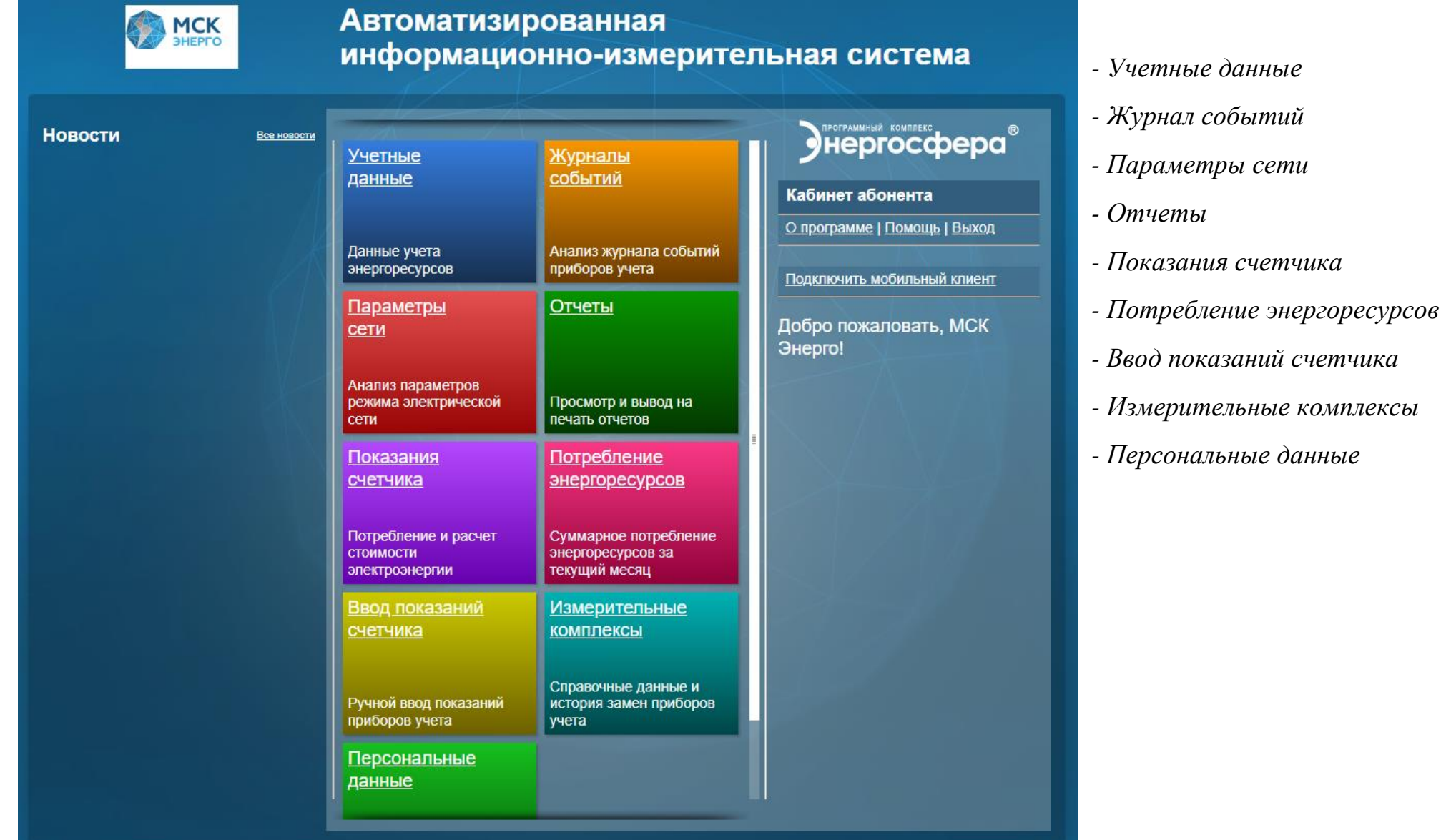

Для просмотра показаний Вам необходимо выбрать пункт меню *«Показания счетчика».*

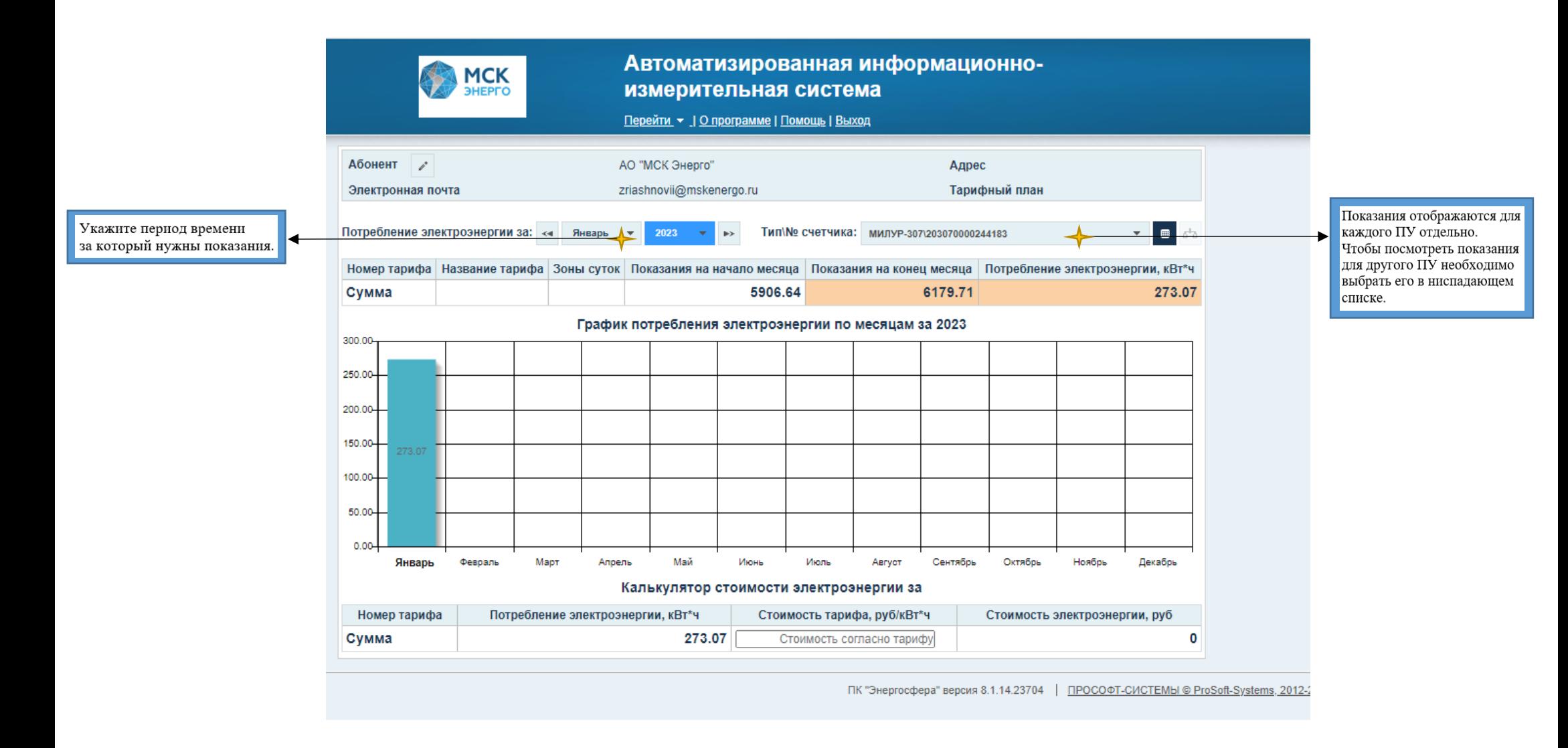

#### Для вывода показаний в отчет Вам необходимо выбрать пункт меню *«Отчеты»*

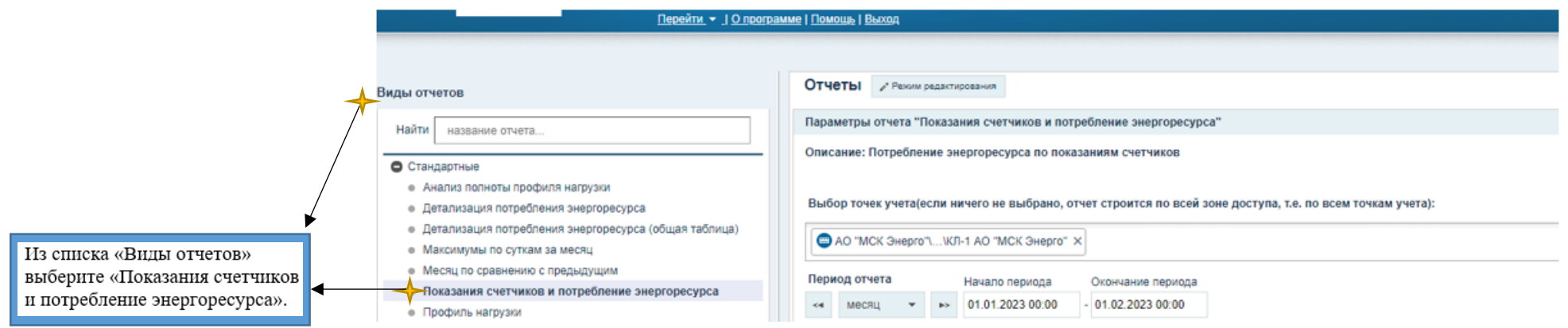

# Затем выберите ПУ

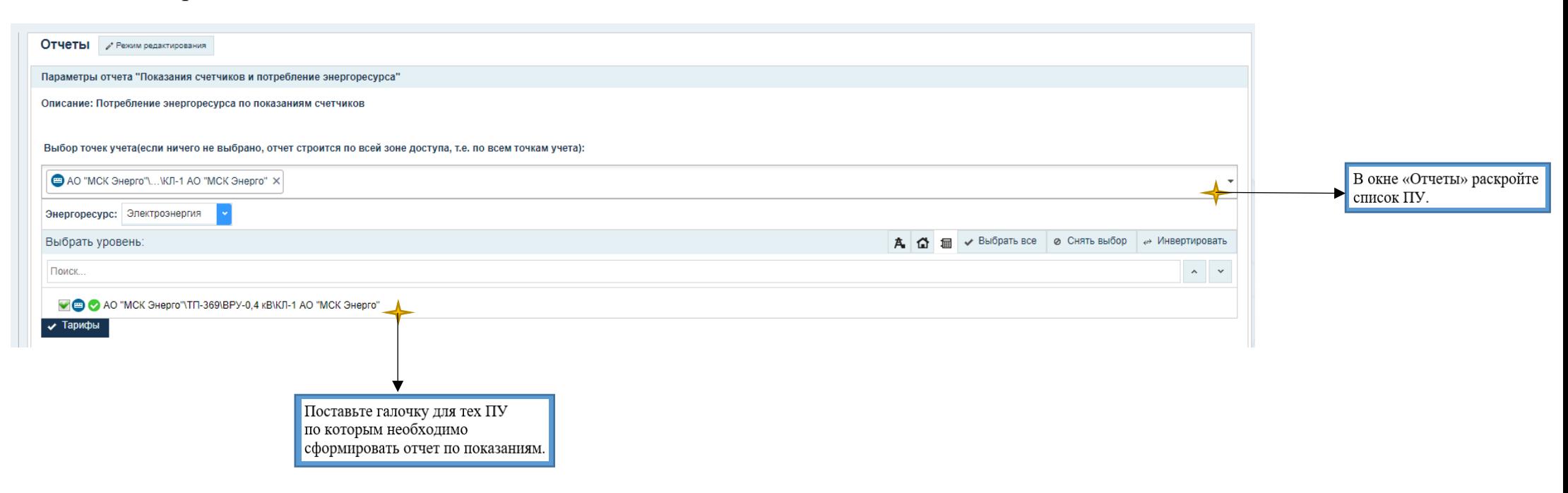

Далее заполните поля в отчетной форме

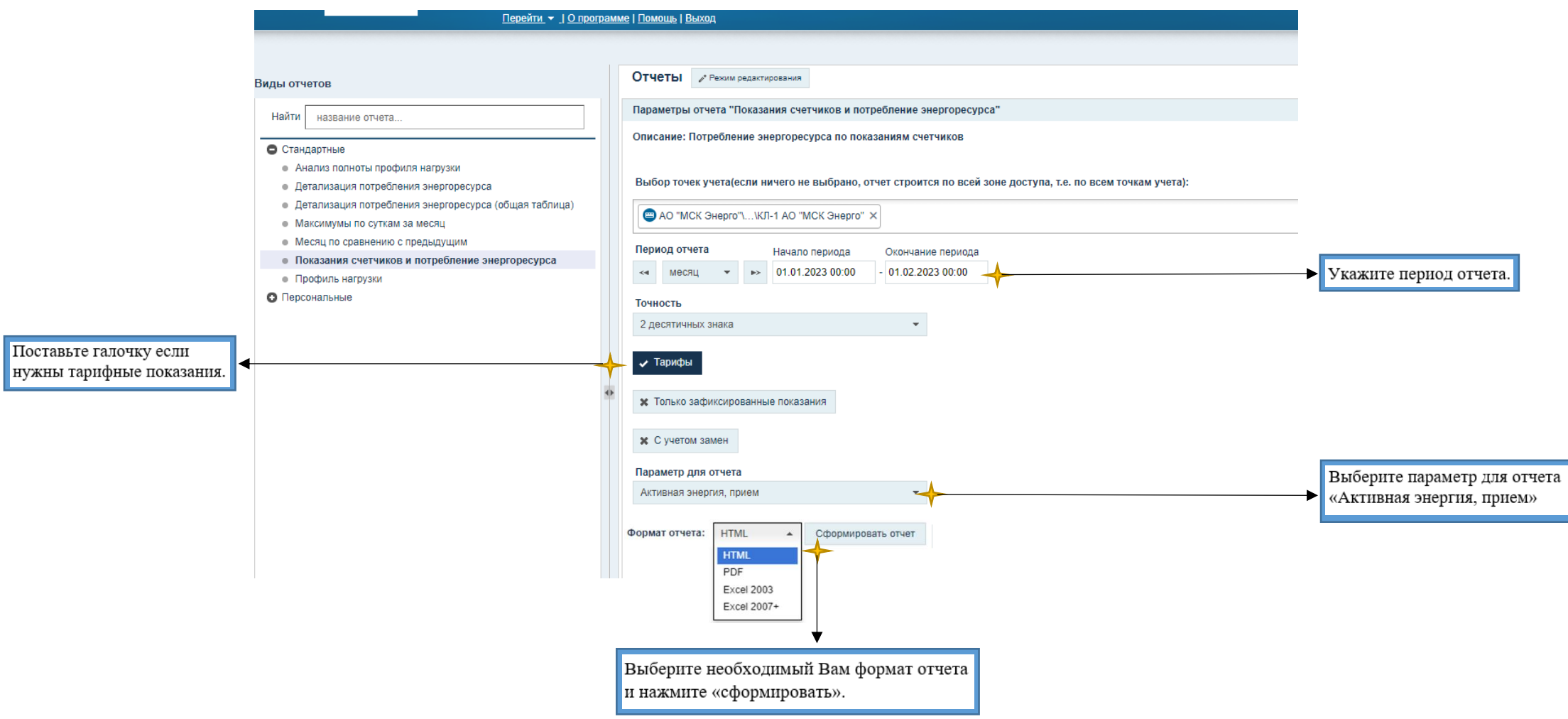

## **Личный кабинет ИСУ доступен через МОБИЛЬНОЕ ПРИЛОЖЕНИЕ**

Для Вашего удобства, в **Google Play** и/или **AppStore** доступно для скачивания мобильное приложение **«Энергосфера абонент».**

1. Скачайте и установите себе на телефон мобильное приложение - **«Энергосфера абонент».**

2. Для использования мобильного приложения Вам необходимо зайти в свой личный кабинет через компьютер:

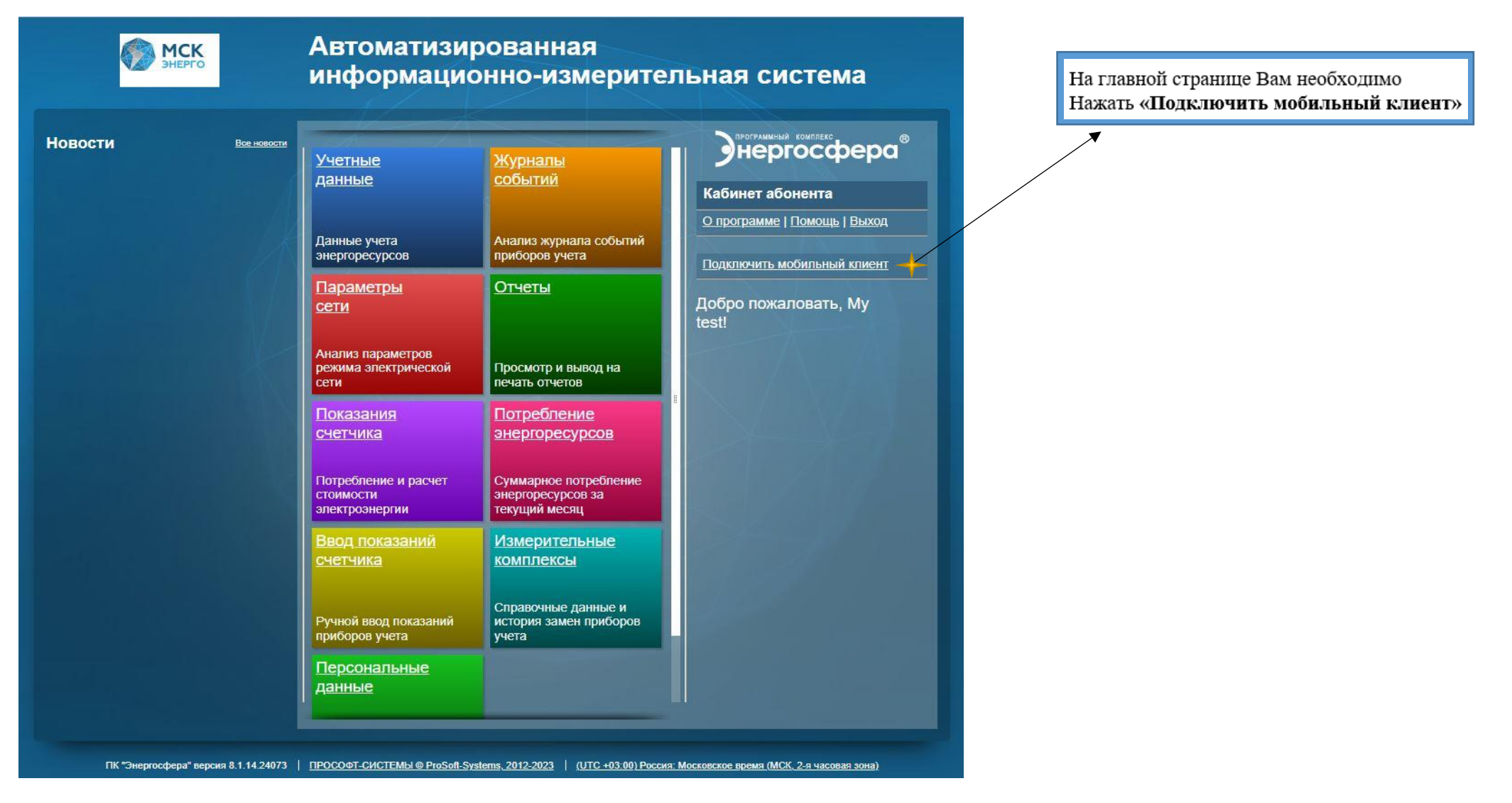

- 3. Далее на экране у Вас появится **QR-код**.
- 4. Запустите мобильное приложение, нажмите кнопку **«Войти через WEB-кабинет»** и наведите камеру телефона на квадрат с рисунком. (т.е отсканируйте QR-код.)

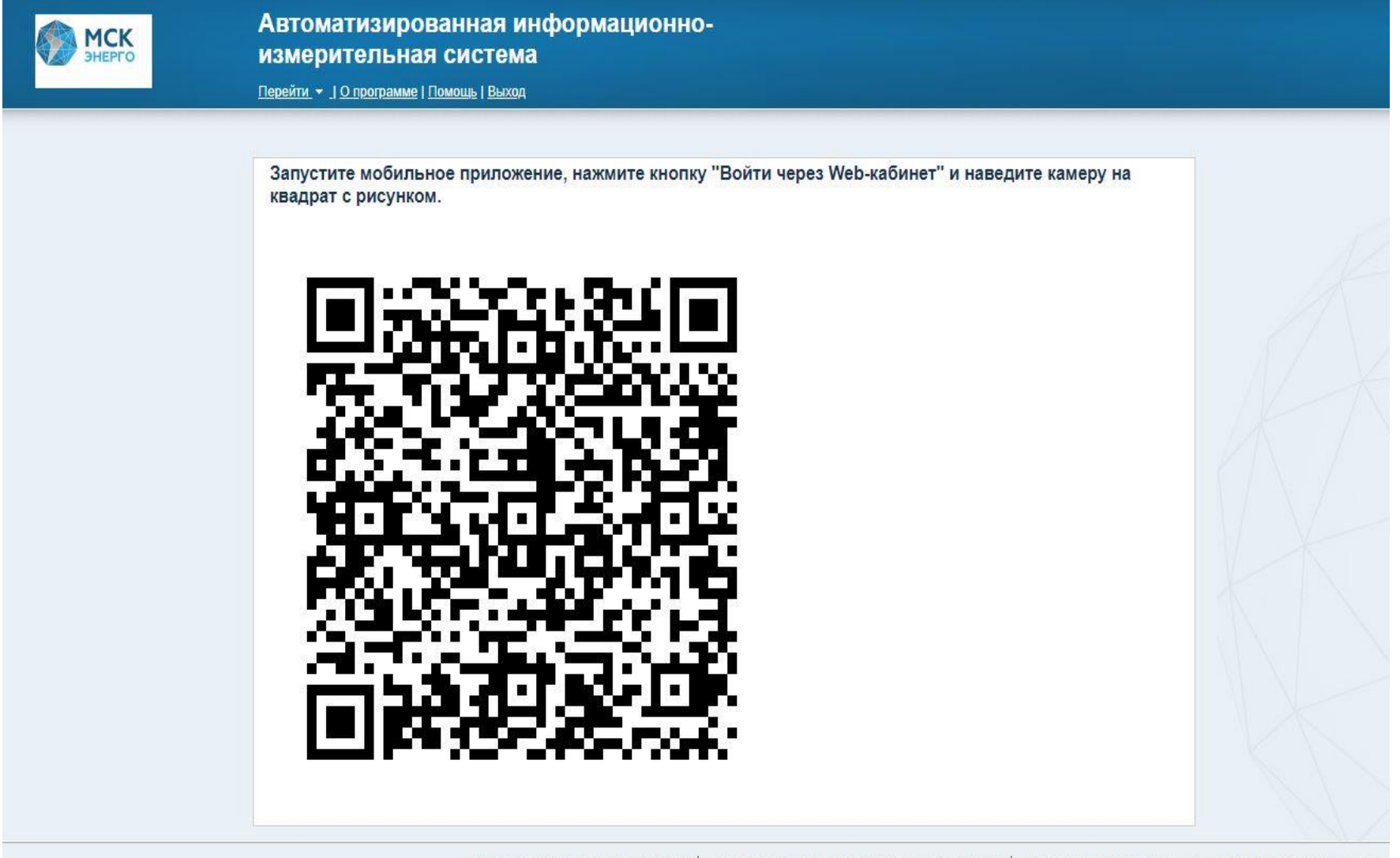